# **Устройство записи служебных переговоров (регистратор)**

# **УЗСП-SD.WEB**

# **ТУ 26.30.11-102-52257234-2017 Сертификат соответствия РОСС RU.HВ56.H01745 Декларация о соответствии ЕАЭС N RU Д-RU.НВ11.В.01866/19**

Паспорт и инструкция по эксплуатации

ПИ.УЗСП-SD.WEB. 12.2019. Ver. 1.3

**Модификация**

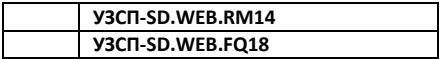

г. Пермь 2020

- 1. Назначение
- 2. Комплектация
- 3. Технические характеристики
- 4. Описание конструкции и принципа работы
- 5. Подготовка и порядок работы
- 6. Меры безопасности
- 7. Техническое обслуживание и гарантийные обязательства

#### **1. Назначение**

Устройство записи служебных переговоров УЗСП-SD.WEB (далее «Регистратор») предназначен для регистрации голосовых и тональных сообщений передаваемых по линии проводных переговорных устройств производства ООО «УРАЛИНТЕЛКОМ» типа ПУ-04ПК(м), ПУ-05М2 и их модификаций, путем записи аудио сигнала, в цифровом виде, на SD-карту установленную в устройство и/или флэш память, подключенную через кабель OTG. Регистратор **может автоматически выгружать записи разговоров на FTPсервер, а также в облачные сервисы Dropbox, Google Drive, Яндекс.Диск, SpRecord Cloud.** Запись отправляется на сервер сразу после окончания разговора. При этом, если связь с сервером установить не удается, запись не пропадет - она будет сохранена на карте памяти и отправлена на сервер, как только связь будет восстановлена.

Ограничения на применение, в зависимости от количества абонентов – нет, т.е. регистратор можно подключать к комплекту из 2-х, 3-х, 4-х и так далее абонентов.

Регистратор включается в разрыв соединительного кабеля между блоками переговорного устройства и размещается вблизи от базового блока, роутера или другом удобном для оператора. Если предполагается мониторинг в реальном времени, то необходимо подключение к ПК или роутеру (или другому сетевому оборудованию) с помощью Ethernet-кабеля (патч-корда). Питание Регистратора поступает от линии переговорных устройств (см Рис. 2).

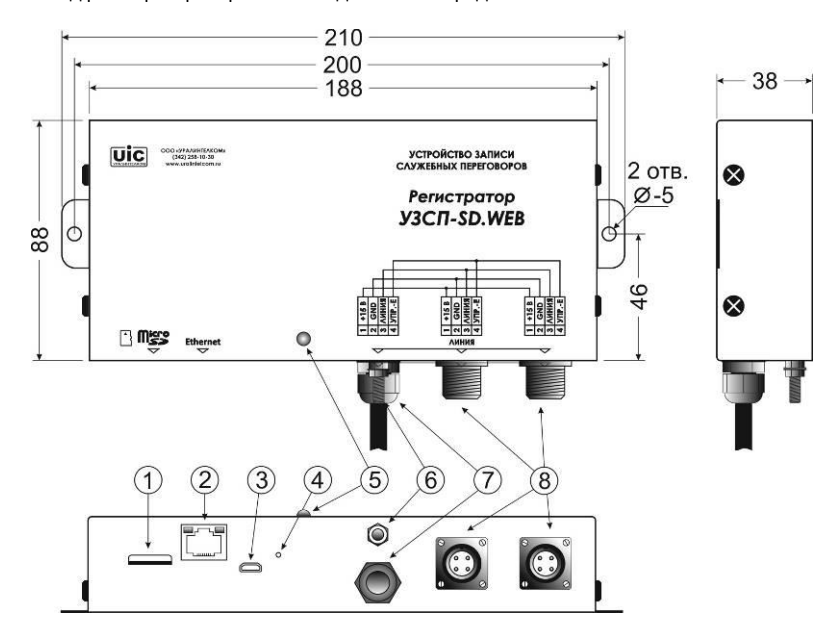

Внешний вид регистратора и разъемы подключения представлены на Рис. 1

#### **Разъемы подключения, органы индикации:**

- 
- 1. Гнездо microCD<br>2. Сетевой разъем 2. Сетевой разъем RJ-45, Ethernet10/100Mbps
- 3. Гнездо ОТG<br>4. Отверстие кн
- 4. Отверстие кнопки СБРОС
- 5. Индикатор питание/запись<br>6. Винт заземления
- 6. Винт заземления<br>7. Кабель 2 метра с
- 7. Кабель 2 метра с разъемом\* на конце для подключения к базовому блоку.
- 8. Разъемы ЛИНИЯ \* для подключения соединительного кабеля от удаленного блока.

#### **\* применяются разъемы типа RM14-4 или FQ18-4 в зависимости от модификации Регистратора**

# **2. Комплектность**

- Регистратор УЗСП-SD.WEB 1 шт
- Провод заземления 1 метр
- Патч-корд (Ethernet-кабель для подключения к сетевому оборудованию) 1 шт
- microSDHC карта 8Гб (установлена в устройство) 1 шт
- Паспорт и инструкция по эксплуатации 1 шт

# **3. Технические характеристики**

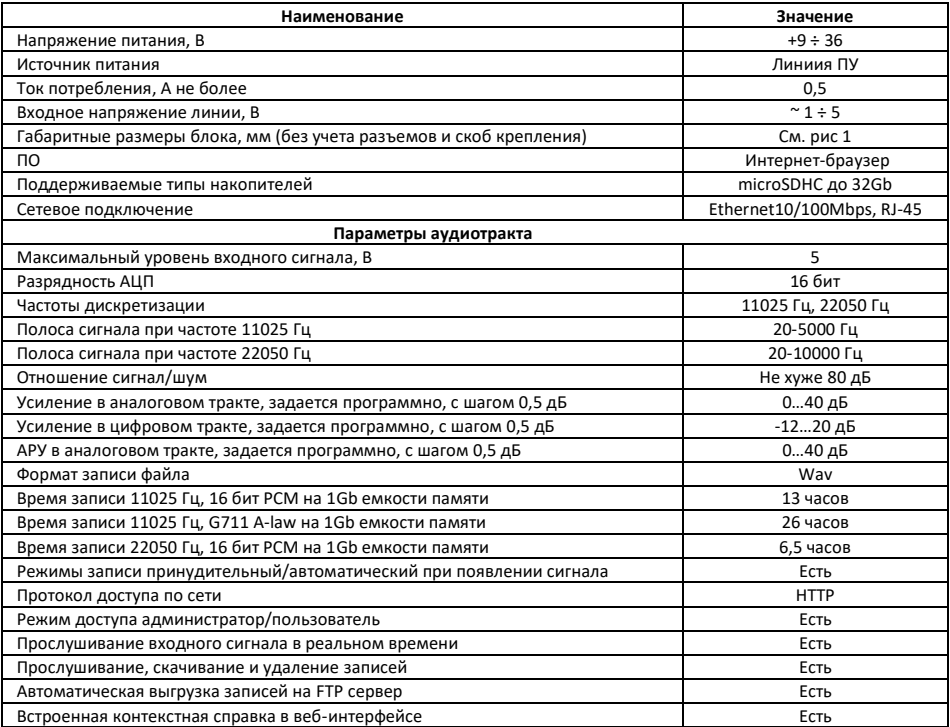

# **4. Описание конструкции и принципа работы**

Конструктивно блок изготовлен в металлическом корпусе, внутри которого расположены платы сопряжения-оцифровки. На нижней панели корпуса расположены: разъемы ЛИНИЯ и соединительный кабель ЛИНИЯ длиной 2 м. через которые Регистратор подключается к соединительному кабелю комплекта переговорного устройства через разъемы линия (тип разъемов зависит от модификации Регистратора) к блоку(ам), тройнику–разветвителю и т.д. Также на нижней панели расположены разъемы для подключения к компьютеру или Ethernet сети RJ-45 и гнездо OTG для подключения флеш-накопителя. Отдельных органов управления регистратор не имеет. Все настройки и управление производятся через Веб-интерфейс с любого компьютера или мобильного устройства (настройки и доступ защищены паролем).

Крепление корпуса регистратора производится через монтажные отверстия с помощью саморезов, винтов, шурупов (в комплект не входят). Способ крепления – настенный/настольный. Устанавливается в станции (вагоне) вблизи от какого либо из блоков переговорного устройства, например базового блока.

Для работы настроенного Регистратора подключение к компьютеру и интернету не требуется. Достаточно подключить его линии переговорных устройств и запись будет осуществляться автоматически на установленную карту памяти, при наличии аудиосигнала в линии переговорных устройств, подключенных к разъемам ЛИНИЯ на регистраторе. По окончании сигнала запись прекращается и формируется файл аудиозаписи в формате WAV. Доступ к настройкам Регистратора происходит через компьютерную сеть по протоколу НТТР. При помощи веб-интерфейса возможен удаленный доступ к устройству с любого компьютера или мобильного устройства. Специальное ПО не требуется. Вся работа происходит в окне интернет-браузера.

Веб-интерфейс позволяет:

- Просматривать и изменять настройки устройства: установить время выключения записи после окончания полезного сигнала, включить удаление паузы, сохранять или нет короткие записи, а также настраивать качество записи, параметры АРУ (уровни включения/отключения записи) и режимы записи: Ручное включение, По сигналу, Постоянное включение
- Контролировать состояние входов (к линии ПУ в Регистраторе подключен только один вход **INP1)**
- Прослушивать сигнал с входов в реальном времени (к линии ПУ в Регистраторе подключен только один вход **INP1)**
- Прослушивать записи и сохранять их на компьютере, не прерывая работу устройства
- Устройство также может отправлять сделанные записи на FTP-сервер.

# **По умолчанию Регистратор поставляется с настройками в режиме «По сигналу», т.е. его можно подключать к линии переговорных устройств, производства ООО «УРАЛИНТЕЛКОМ», прямо «из коробки».**

При постоянном подключении к сети интернет устройство **УЗСП-SD.WEB** может автоматически выгружать записи разговоров на FTP-сервер, а также в облачные сервисы Dropbox, Google Drive, Яндекс.Диск, SpRecord Cloud. Запись отправляется на сервер сразу после окончания разговора. При этом, если связь с сервером установить не удается, запись не пропадет - она будет сохранена на карте памяти и отправлена на сервер, как только связь будет восстановлена.

Записанный файл имеет расширение WAV, что позволяет его прослушать практически любыми штатными проигрывателями ОС.

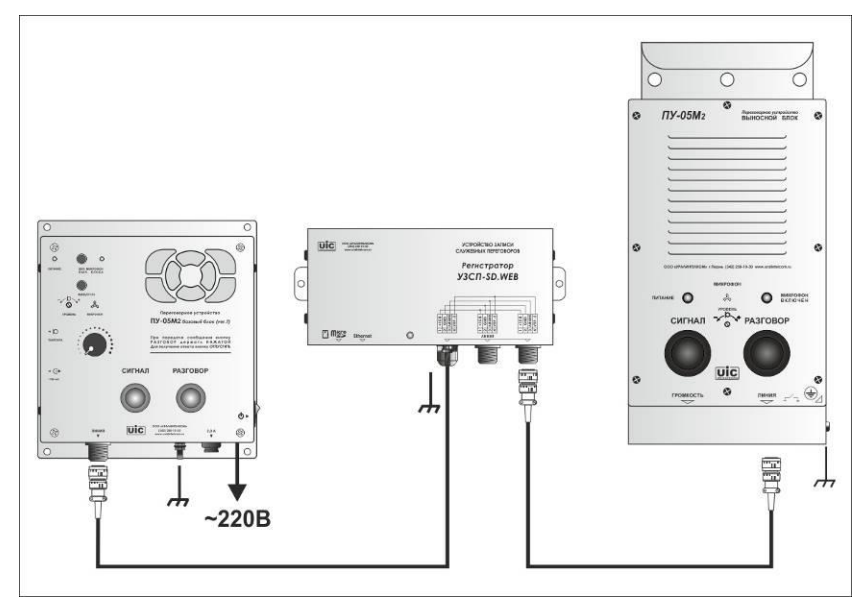

**Рис.2** Возможная схема подключения на примере переговорного устройства на 2 абонента

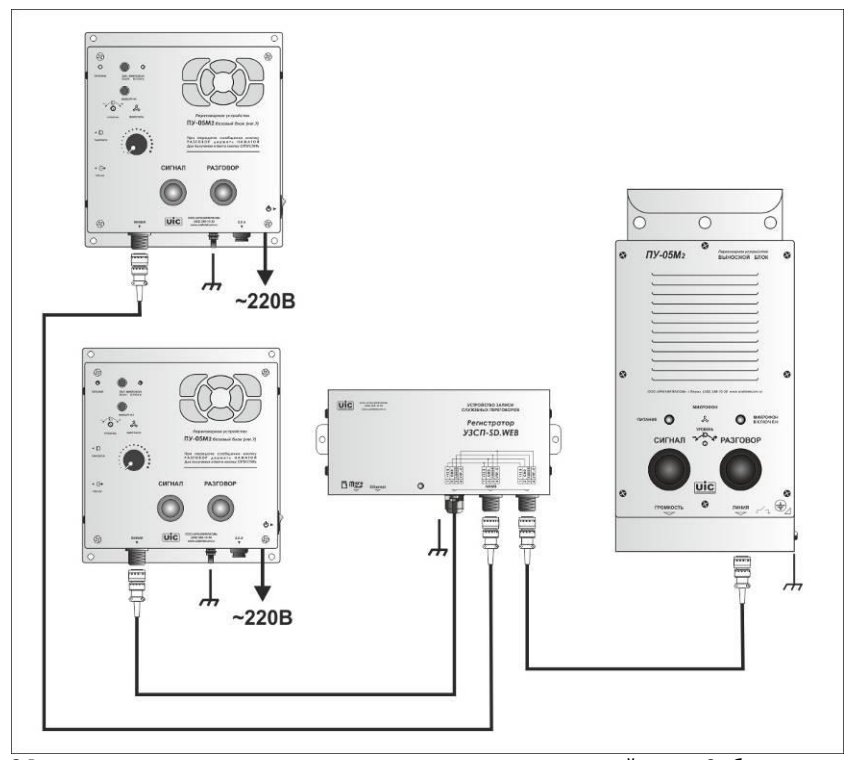

**Рис.3** Возможная схема подключения на примере переговорного устройства на 3 абонента

# **5. Подготовка и порядок работы**

- 1. Подключить соединительный кабель от блока(ов) удаленных абонентов к регистратору через разъем(мы) ЛИНИЯ на нижней панели корпуса, а выходящий из корпуса регистратора кабель с разъемом на конце подключить к рядом расположенному с оператором блоку, например к базе ПУ-05М2. При этом работоспособность комплекта переговорного устройства полностью сохраняется т.к. разъемы на корпусе регистратора и кабеле распаяны параллельно и выступают в качестве тройника-разветвителя при подключении более 2-х абонентов.
- 2. **Соединить** корпус регистратора с корпусом базового блока (базовый блок должен быть заземлен) проводом. Иначе есть риск искажения сигнала с линии переговорных устройств помехами, может появиться фон, который будет мешать корректной работе автоматического режима включения/выключения записи.
- 3. При необходимости записи в облачные сервисы и/или удаленного мониторинга Регистратора (прослушивания разговоров, настройки и т.д.) подключить Регистратор патч-кордом («прямым») к сетевому оборудованию компьютерной сети.

#### **Установка microSD карты.**

Регистратор поставляется с уже установленной картой памяти. Карта устанавливается с нижней панели в держатель контактами вниз. Вставьте ее в держатель и надавите до щелчка. Чтобы извлечь карту, надавите на нее до щелчка. Вы можете вставлять и извлекать карту и при выключенном и при включенном устройстве.

#### **Сигналы светодиодов**.

Двухцветный светодиод на лицевой панели загорается зеленым цветом при включении питания. В моменты обращения устройства к microSD карте светодиод загорается красным цветом. На разъеме LAN находятся два светодиода, отражающих подключение к компьютерной сети: оранжевый светодиод сигнализирует о физическом подключении к сети, зеленый — об обмене данными.

### **Доступ к устройству через компьютерную сеть**.

Устройство настроено на автоматическое получение IP-адреса, поэтому в большинстве случаев для связи с устройством в локальной сети достаточно набрать http://имя\_устройства в адресной строке браузера.

Имя каждого регистратора уникально и выгравировано на верхней панели корпуса регистратора, а также указано на плате устройства.

## *Внимание! Не путать серийный 12-тизначный номер Регистратора, присвоенный производителем, и уникальное имя Регистратора, предназначенное для связи с ним через веб-интерфейс для настройки и мониторинга.*

#### **Внимание!**

Доступ к настройкам Регистратора, напрямую подключенного к ПК (с помощью Ethernet-кабеля), возможно только при настройках статического IP-адреса на самом ПК («подключение по локальной сети/свойства/ протокол интернета версии 4 (TCP/IPv4») т.к. сам ПК IPадреса не раздает, соответственно регистратор он не увидит).

Доступ к настройкам Регистратора, подключенного к сетевому оборудованию типа роутера, свитча, маршрутизатора, настроек статического адреса на ПК не должно требовать (за некоторыми исключениями, см. п. «принудительная установка сетевых настроек»).

Уникальное имя Регистратора состоит из названия модели платы устройства (**AR2NSВВ**) и серийного номера устройства (платы). Например, для устройства с серийным номером платы **185000** Уникальное имя будет такое: **ar2nsbb185000.** Для доступа по локальной сети к регистратору с таким именем через веб интерфейс в адресной строке браузера необходимо набрать **http://ar2nsbb185000** Устройство запросит имя пользователя (по умолчанию - admin) и пароль (по умолчанию — admin). Логин, пароль, имя устройства и другие сетевые параметры можно изменить через веб-интерфейс.

Для дистанционного доступа к регистратору через интернет (из вне локальной сети) требуются другие настройки (см. описание «доступ к Регистратору из вне локальной сети»)

При правильном подключении в окне браузера должна открыться страница с формой запроса имени и пароля (по умолчанию admin, admin) для входа в панель управления. После ввода корректного имени и пароля должно открыться окно панели управления регистратора (Рис. 3)

#### **Сброс настроек**.

Для сброса настроек на значения по умолчанию:

1. Отключите питание устройства.

2. Нажмите кнопку сброса при помощи ручки или скрепки.

3. Не отпуская кнопку сброса, включите питание устройства. После включения питания продолжайте удерживать кнопку сброса нажатой не менее 5 секунд. При сбросе устанавливаются следующие значения настроек: логин — admin, пароль – admin, имя устройства — AR2NSсерийный номер, IP-адрес определяется автоматически.

#### **Принудительная установка сетевых настроек**.

Если не удается подключиться к устройству по сети, используя настройки по умолчанию и/или в режиме автоматического назначения IP адреса, то можно принудительно установить сетевые параметры (но не логин и пароль) следующим образом:

1. Создайте в корневой папке SD карты файл с названием netconf.ini, состоящий из 4 строк: **dhcp=1** — автоматическое присвоение IP-адреса, 0 — фиксированный IP адрес **ip**=IP-адрес **mask**=Маска подсети **gateway**=Шлюз

Например: **dhcp=0 ip=192.168.1.152 mask=255.255.255.0 gateway=192.168.1.1**

2. Вставьте карту в выключенное устройство и включите устройство. Если настройки будут успешно изменены, устройство удалит файл netconf.ini с карты и создаст вместо него файл netconf.log, в котором будут указаны новые настройки.

**Работа устройства**. Исходно устройство настроено на автоматический режим записи, при наличии аудио сигала в линии и автоматическое выделение IPадреса при подключении к локальной сети.

При передаче сообщения от абонента в линии переговорных устройств появляется сигнал. Для записи в регистраторе используется только один аудиовход: **INP1.** АЦП вход контроллера регистратора контролирует уровень наличия сигнала в линии (на входе INP1), при превышении уровня сигнала заданных в настройках значений автоматически включается запись оцифрованного сигнала на указанные накопители.

После окончания разговора запись продолжается некоторое указанное в настройках регистратора время (обычно несколько секунд), затем запись отключается. Настройки регистратора позволяют автоматически удалять паузы (если этот режим в настройках включен).

Алгоритм записи можно настроить: «до заполнения», «по кругу» и т.д.

Режим работы устройства и прочие настройки изменяются через веб-интерфейс. Веб-интерфейс позволяет прослушивать и скачивать записи разговоров, а также прослушивать линии устройства в режиме реального времени (см. Рис. 3). Подробная информация о режимах работы устройства и настройках приведена во встроенной справке веб-интерфейса.

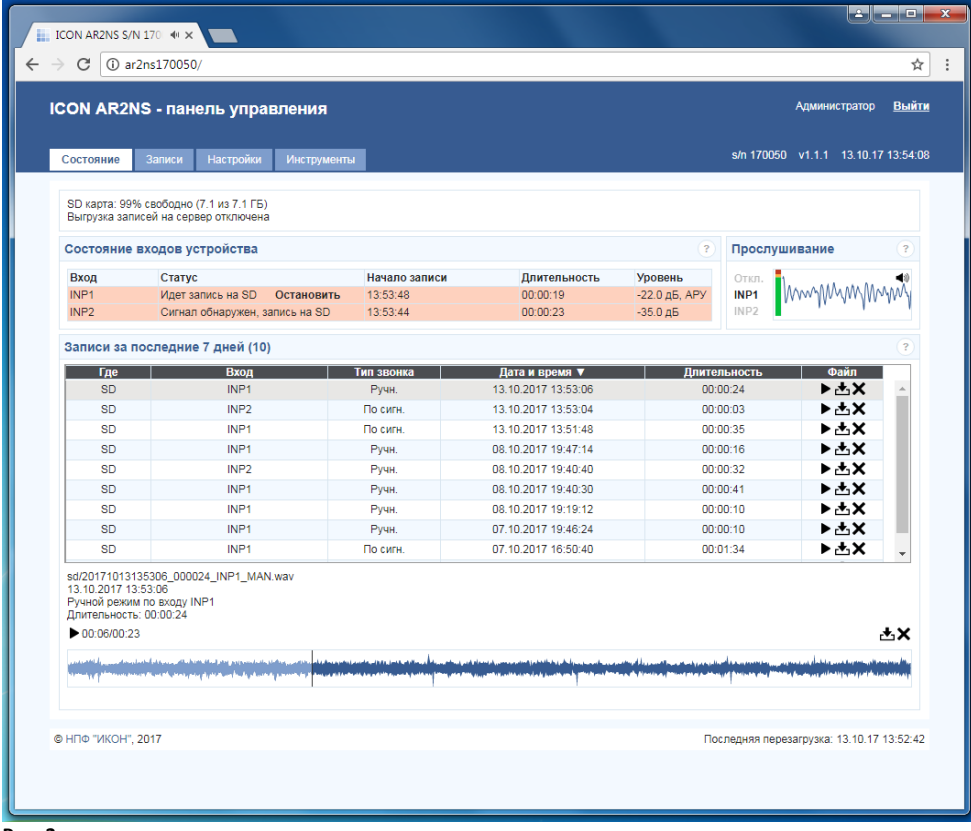

В окне состояния можно управлять записями: прослушивать архивные записи, скачивать их на ПК, удалять, включить мониторинг (прослушивать текущие разговоры), контролировать настройки регистратора.

# **БЫСТРЫЙ СТАРТ**

По умолчанию Регистратор поставляется с настройками в режиме «По сигналу», т.е. его можно подключать к линии ПУ производства ООО «УРАЛИНТЕЛКОМ» прямо «из коробки».

Для персональных настроек Регистратора требуется подключение к сети, которое можно осуществить 2-мя способами, как показано на рисунке.

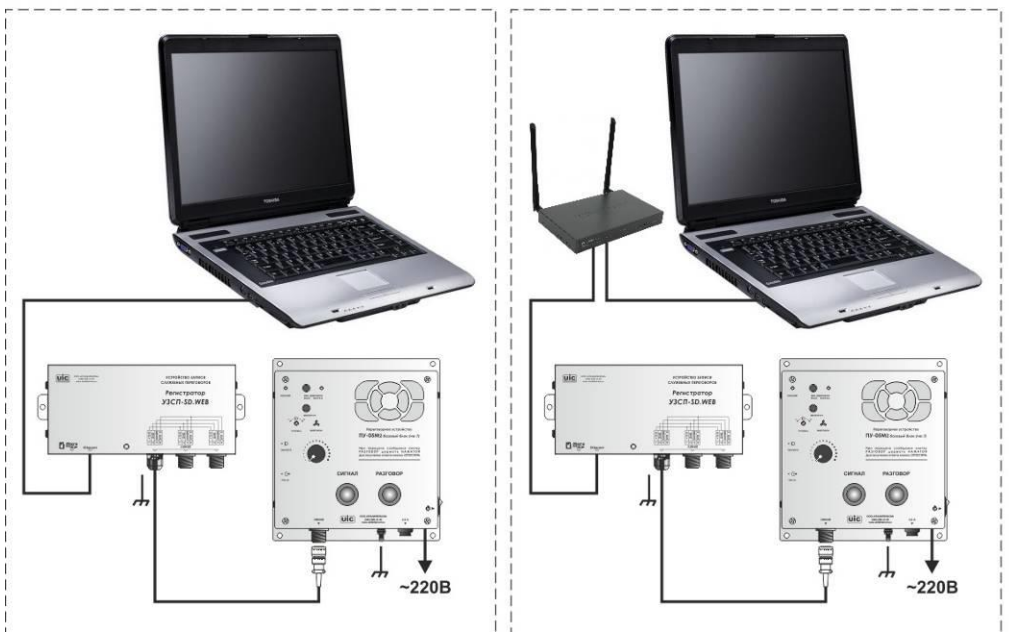

#### **Рис. 4**

Подключение базового блока переговорного устройства к регистратору обеспечивает его питание и проверку корректности настроек, например уровня включения/выключения записи при наличии/отсутствии сигнала в ЛИНИИ.

# **Вход в Панель Управления регистратора через WEB-интерфейс**

# **При подключении регистратора к локальной сети (прямым патч-кордом)**

1. В адресной строке интернет-браузера указать путь доступа к регистратору на примере уникального имени регистратора ar2nsbb185000

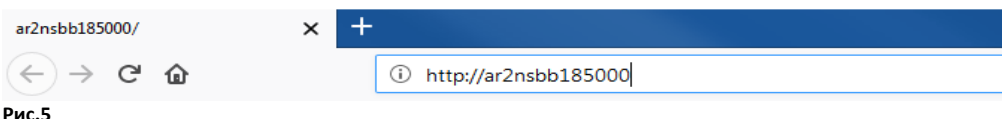

## Путь должен быть вида «http://ar2nsbb(имя устройства)».

Имя устройства по умолчанию состоит из серийного номера устройства (указан на верхней панели устройства). Например, для устройства с серийным номером [185000](http://ar2nsbb185000/) необходимо набрать в адресной строке: [http://ar2nsbb185000](http://ar2nsbb185000/)*.*

Устройство запросит имя пользователя (по умолчанию - **admin**) и пароль (по умолчанию — **admin**). Логин, пароль, имя устройства и другие сетевые параметры можно изменить через веб-интерфейс.

При корректных настройках Регистратора в окне браузера должно появиться окно для ввода имени и пароля (по умолчанию admin, admin). После ввода их ввода должно открыться окно состояния регистратора (Рис. 3)

Если с настройками автоматического выделения IP адреса подключиться не удается, то:

- 1. проверить наличие питания регистратора (индикатор питания на передней панели должен светиться зеленым светом);
- 2. убедиться в правильности ввода уникального имени в адресной строке браузера;
- 3. убедиться, что ethernet-кабель подключен к регистратору и ПК (или сетевому оборудованию)
- 4. Отключить ethernet-кабель от регистратора, подождать некоторое время и снова подключить его к ПК или локальной сети с целью получения нового IP адреса.

Если не удается подключиться к устройству по сети, используя автоматическое присвоение IP адреса, можно принудительно установить сетевые параметры (см. **Принудительная установка сетевых настроек**. в п. 5 настоящей инструкции)

Доступные настройки регистратора см. ниже.

# **При подключении регистратора напрямую к ПК (перекрестным кросс-кабелем)**

### **Настройка ПК для доступа в WEB-интерфейс регистратора**

#### Внимание!

Доступ к настройкам Регистратора, напрямую подключенного к ПК (с помощью перекрестного Ethernetкабеля), возможно только при настройках статического IPадреса на самом ПК («подключение по локальной сети/свойства/ протокол интернета версии 4 (TCP/IPv4») т.к. сам ПК IP адреса не раздает, соответственно регистратор он не увидит).

1). Зайти в «Панель управления\Сеть и Интернет\Центр управления сетями и общим доступом\Изменение параметров адаптера»

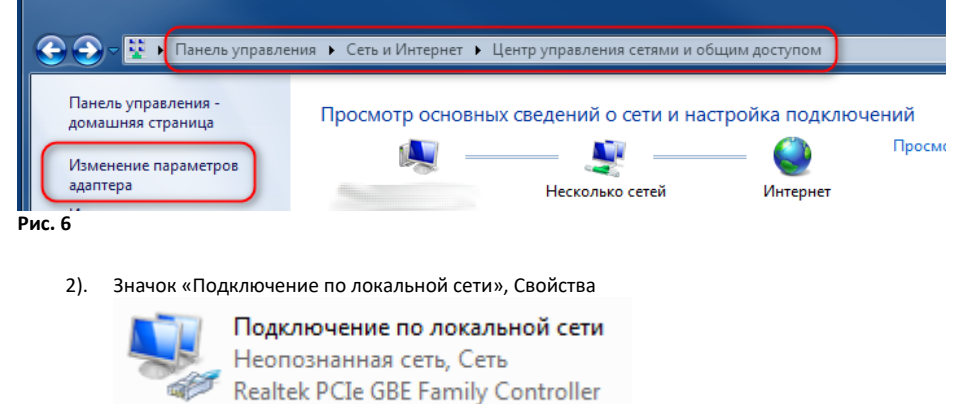

**Рис.7** 

3). Настройка свойств:

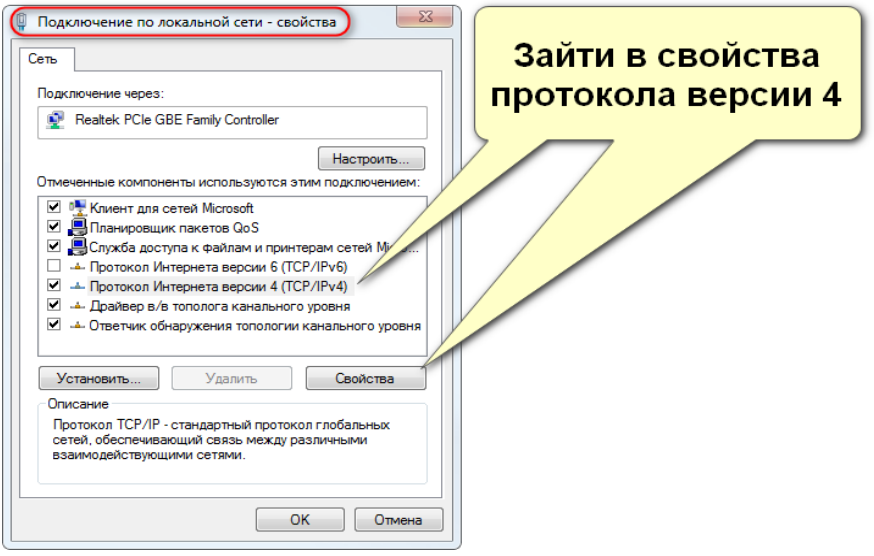

4). Настройки протокола:

Установить параметры как показано на рисунке.

Примечание: Перед внесением изменений в нижестоящее окно, запомните или запишите текущие настройки протокола, чтобы в случае необходимости восстановить их обратно.

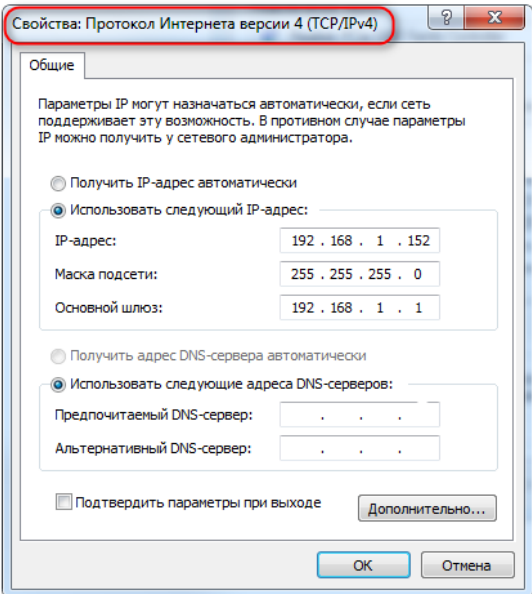

**Рис.8**

# **Вход в Панель Управления регистратора через WEB-интерфейс (при любом подключении регистратора)**

В адресной строке интернет-браузера указать путь доступа к регистратору

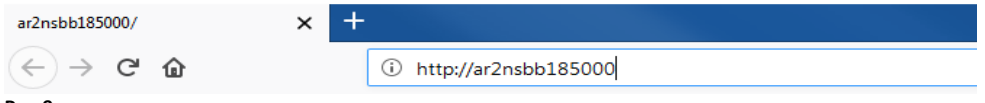

#### **Рис.9**

Путь должен быть вида «http://ar2nsbb(цифры имени устройства)».

Имя устройства по умолчанию состоит из серийного номера устройства (указан на верхней панели устройства). Например, для устройства с серийным номером [185000](http://ar2nsbb185000/) необходимо набрать в адресной строке: [http://ar2nsbb185000](http://ar2nsbb185000/) .

Устройство запросит имя пользователя (по умолчанию - admin)

и пароль (по умолчанию — admin).

Кроме учетной записи администратора можно создать учетную запись и пароль пользователя (user), которая будет ограничена в правах.

Логин, пароль, имя устройства и другие сетевые параметры можно изменить через веб-интерфейс.

# **Настройка Регистратора через WEB-интерфейс**

### Примечания:

Если не удается войти в web-интерфейс, то необходимо произвести общий аппаратный сброс устройства. Делается это следующим образом:

1). Отключите питание устройства.

2). Нажмите кнопку сброса при помощи ручки или скрепки.

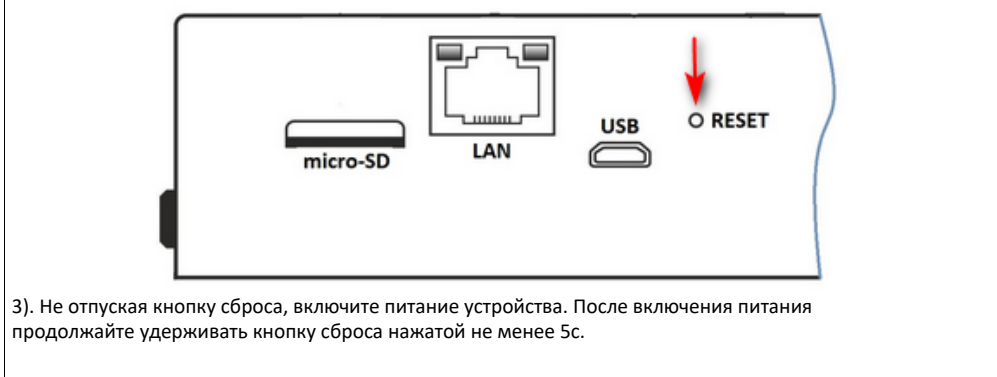

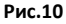

При правильных настройках и корректном вводе имени и пароля откроется окно состояния:

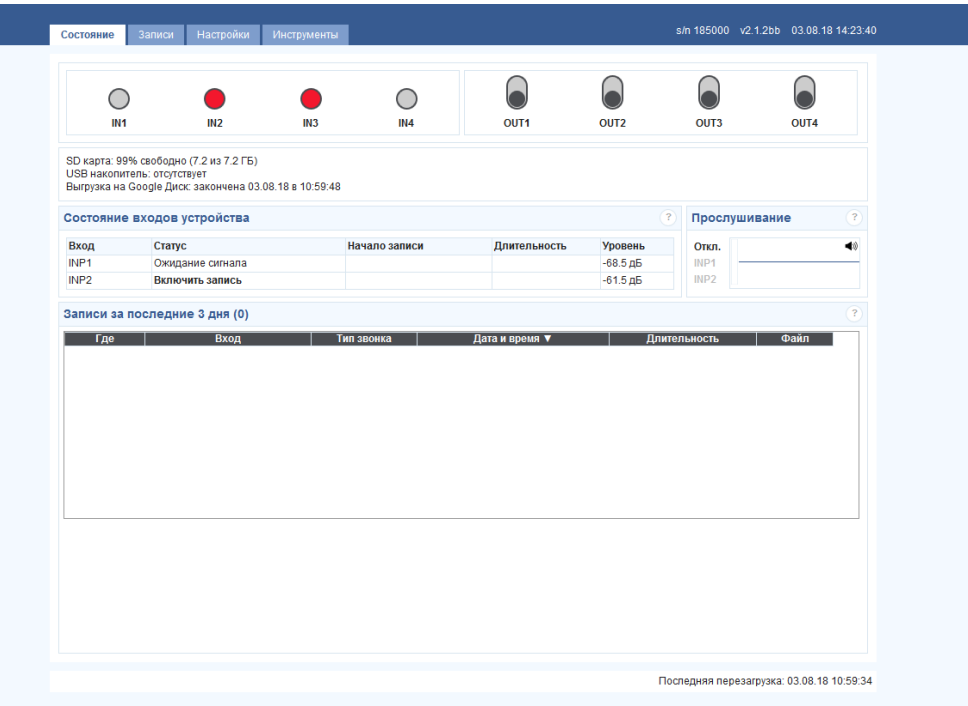

# **Рис.11**

На панели инструментов можно управлять пользователями, присваивать имена, пароли и т.д. **Внимание! Не нужно через веб интерфейс обновлять ПО регистратора предлагаемое на сайте, т.к. конкретно для регистраторов с именем AR2NSBB выпускается своя версия прошивки, а указанная на сайте версия предназначена для регистратора AR2NS и может не работать корректно (и название поменяет у имени регистратора). При обновлении нужно указывать путь к файлу с корректной прошивкой.** Актуальные прошивки размещаются на нашем сайте [www.uralintelcom.ru](http://www.uralintelcom.ru/) или отправляются по запросу.

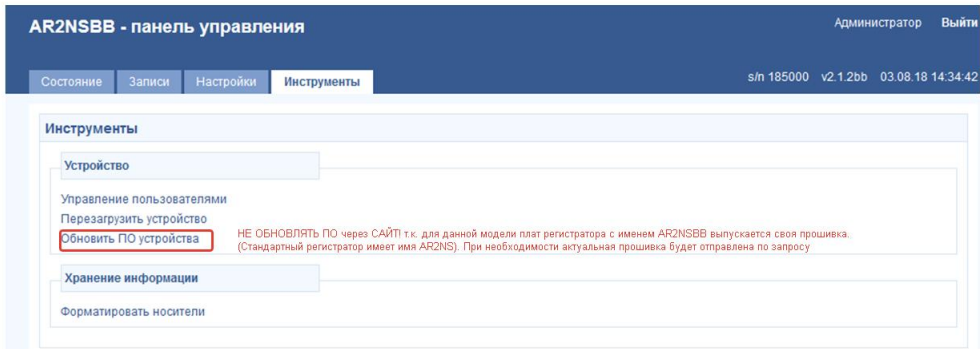

По умолчанию регистратор поставляется производителем с уже заранее установленными параметрами. Ниже перечислены окна web-интерфейса с установками от производителя:

# **Настройки аудиовходов**

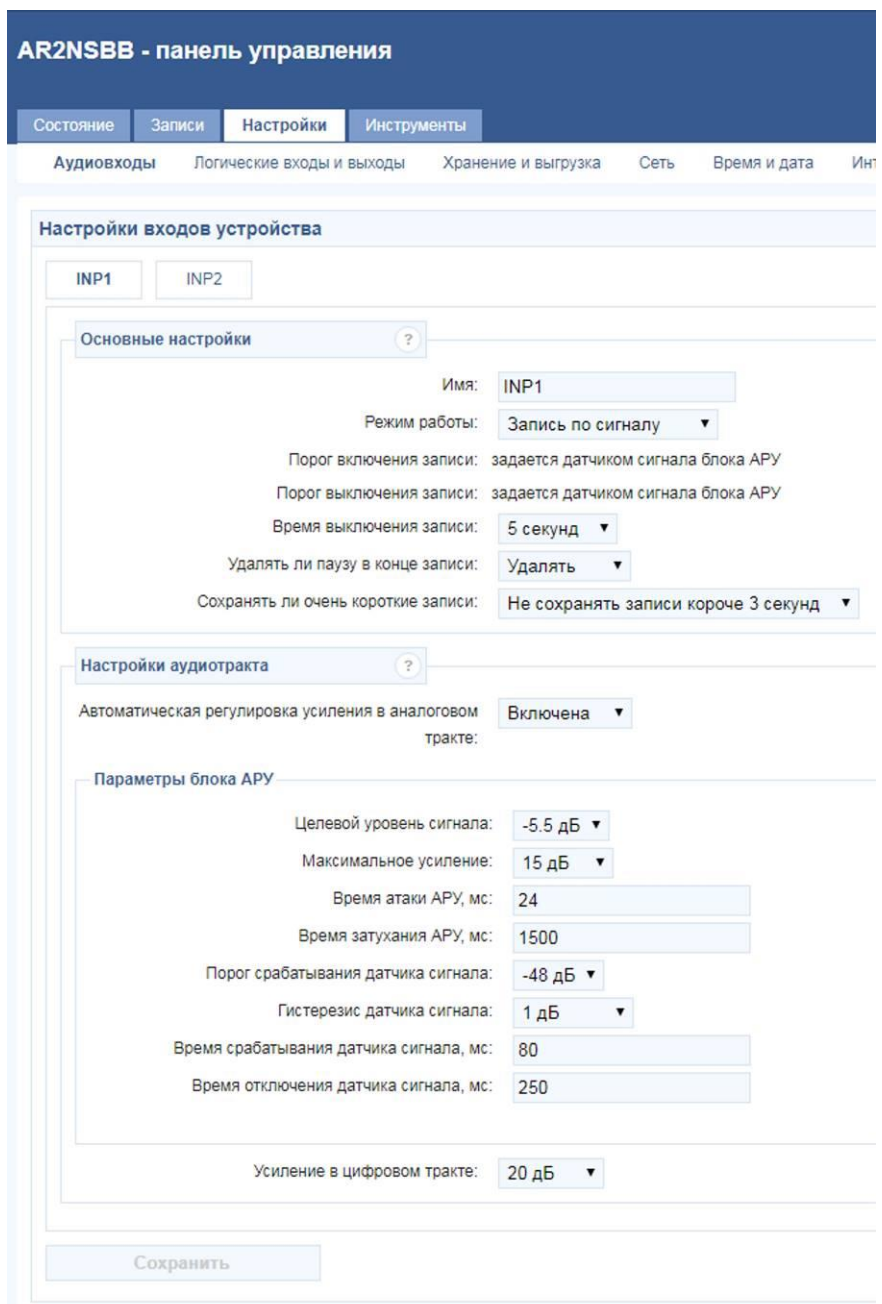

**Рис.13**

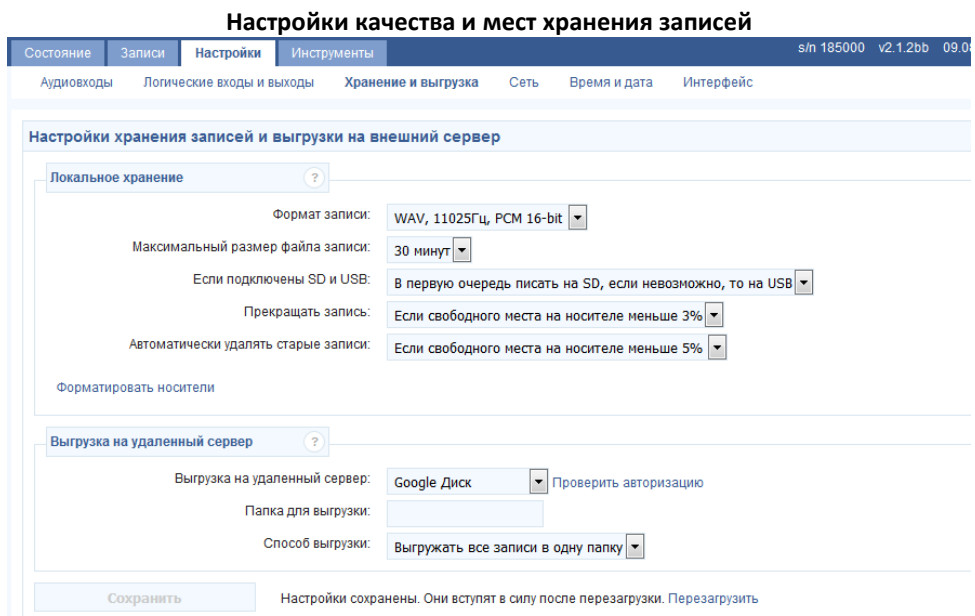

От настроек формата записи зависит качество и количество информации на карте/флэшке:

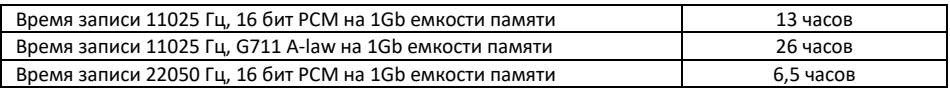

По умолчанию выбран средний вариант формата записи

Поддерживается miсroSD карта до 32Гб

# **Настройка сети**

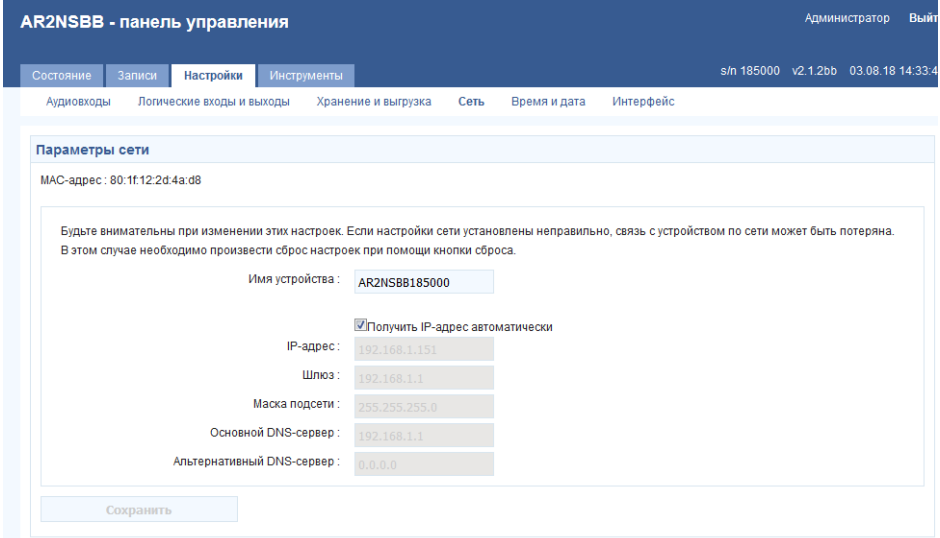

# **НАСТРОЙКА УДАЛЕННОГО ДОСТУПА К РЕГИСТРАТОРУ ЧЕРЕЗ ИНТЕРНЕТ.**

При помощи веб- интерфейса возможен удаленный доступ к устройству с любого компьютера или мобильного устройства. Не требуется установка на компьютере специального ПО - вся работа проходит в окне интернет-браузера. Веб - интерфейс позволяет:

- просматривать и изменять настройки устройства
- контролировать состояние входов
- прослушивать сигнал с входов в реальном времени
- прослушивать записи и сохранять их на компьютере, не прерывая работу устройства

# **Основные требования и параметры:**

- 1. Регистратор должен быть подключен к сетевому оборудованию, имеющему доступ в сеть интернет.
- 2. У Регистратора в настройках должен быть установлен фиксированный IP адрес. Настраивается в панели управления Регистратора в веб-интерфейсе Регистратора: вкладка «Настройки» - «Сеть»

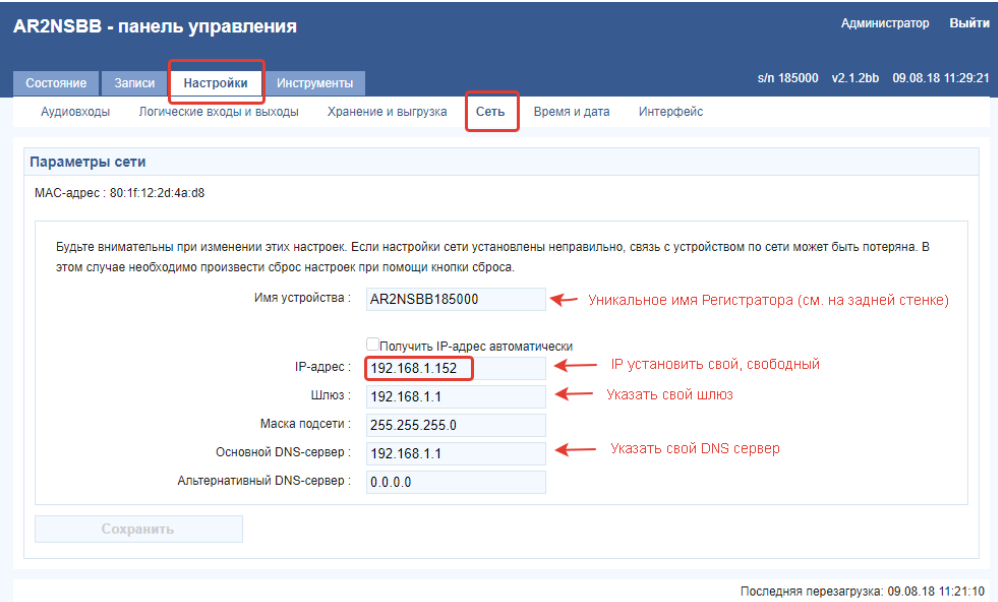

# **Рис.16**

Если нет настройки доступа к веб-интерфейсу, то IP адрес можно зафиксировать и указать через принудительные настройки (см. «Принудительная установка сетевых настроек».)

3. На роутере должна быть включена переадресация портов.

**Имя службы: UZSP** (можно указать своё желаемое) **Рекомендуемый диапазон портов: 5100** (можно указать свой желаемый) **Локальный IP адрес: 192.168.1.152** (нужно указать свой) **Локальный порт регистратора: 80** (не менять. Это зашитый номера порта регистратора) **Протокол: TCP**

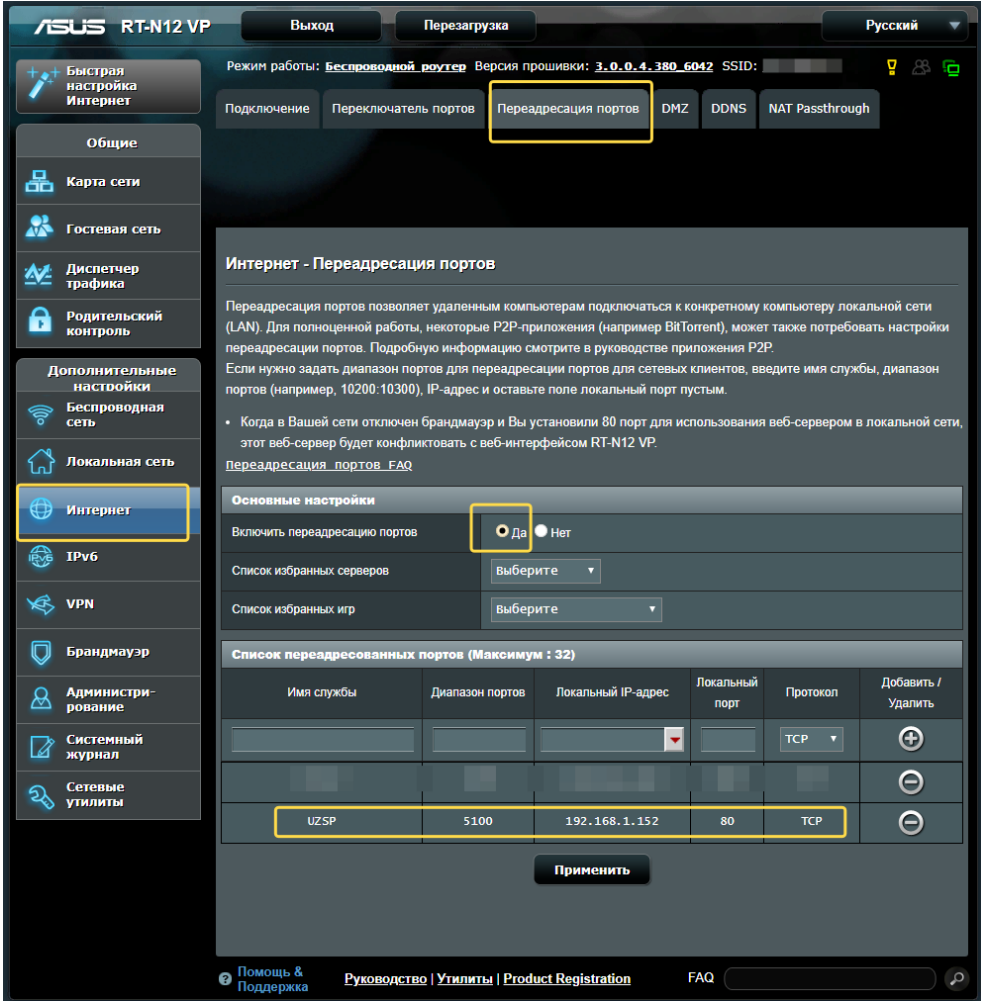

4. Узнать свой IP адрес для работы в интернет. Это можно узнать как через различные сервисы, например, на сайте **2IP.ru**, через информацию в роутере или у сетевого администратора. Для доступа к регистратору вне локальной сети требуется фиксированный IP - адрес или это должно обеспечиваться программными методами с помощью распространенных сервисов.

#### **Удаленное подключение к регистратору через интернет**

После всех настроек регистратора и роутера (включения переадресации указанных портов), в адресной строке набрать адрес регистратора:

### **http: //99.999.999.999:5100**

где 99.999.999.999 – это ваш внешний IP адрес (для примера), а 5100 порты (из примера). При правильной настройке должно появиться окно для доступа к панели управления регистратора:

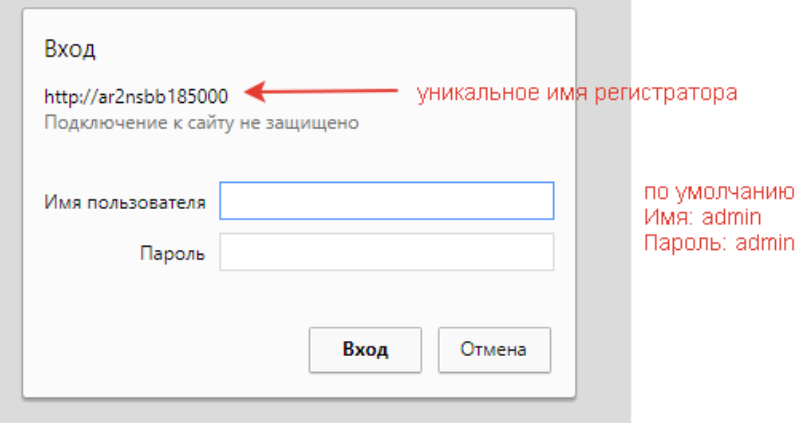

# **6. Меры безопасности**

В регистраторе отсутствует опасное для жизни человека напряжение питания. Тем не менее, во избежание короткого замыкания кабеля, при необходимости ремонта и обслуживания Устройства, разборку и сборку блоков производить при отключенных разъемах и ЛИНИЯ и RJ-45.

# **7. Техническое обслуживание и гарантийные обязательства**

- Периодически проверять целостность соединительного кабеля.
- Смазывать резьбовые части разъема ЛИНИЯ перед присоединением кабелей пластичной смазкой.
- Не допускать механических повреждений корпуса Регистратора.
- Хранить устройство рекомендуется в сухом помещении при температуре от -30°С до +40°С.
- Перед включением регистратор выдержать в течение 2-3 часа при температуре на месте эксплуатации. В случае запотевания не включать регистратор до полного высыхания влаги.
- Специального обслуживания Устройство не требует.

Изготовитель: ООО «Уралинтелком» г. Пермь,

Поставщик гарантирует работоспособность Устройства в течение 18 месяцев с момента поставки. По всем вопросам обращаться по адресу: Россия, 614030, г. Пермь,

а/я 38, 614112, г. Пермь, ул. Репина, 113, ООО «Уралинтелком», тел. (342) 258-10-30 E-mail: **[uralintelcom@yandex.ru](mailto:uralintelcom@yandex.ru) [www.uralintelcom.ru](http://www.uralintelcom.ru/)**

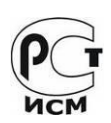

Дата изготовления и серийный номер указаны на верхней стенке блока.

 $O$ тметка ОТК $\overline{O}$ 

Дата ОТК <u>\_\_\_\_\_\_\_\_\_\_\_\_\_\_\_\_\_\_\_\_\_\_\_\_\_\_\_\_\_\_\_\_\_\_\_</u>